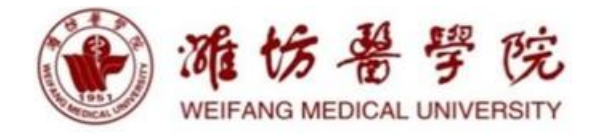

# 潍坊医学院 学位与研究生教育管理信息系统 操作手册 (导师端)

2023 年 11 月

研究生处

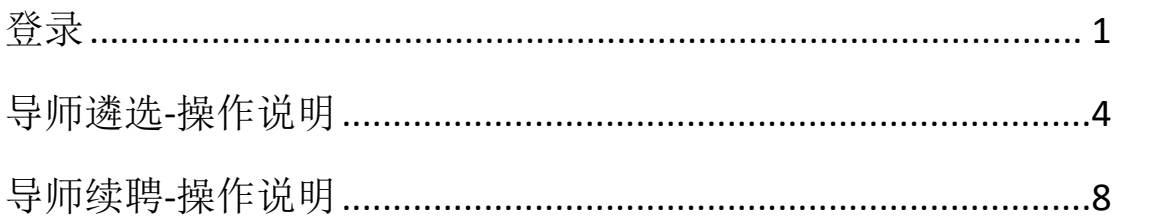

<span id="page-2-0"></span>登录 医心包的 医心包 医心包 医心包 医心包的 医心包的

登录方式一:

#### 仅限校内有统一认证账号的教师登录

登录网址 http://yjsjyglxt.wfmc.edu.cn

使用统一认证账号密码登录,登录后点击"教师或导师身份登录",登录系统。

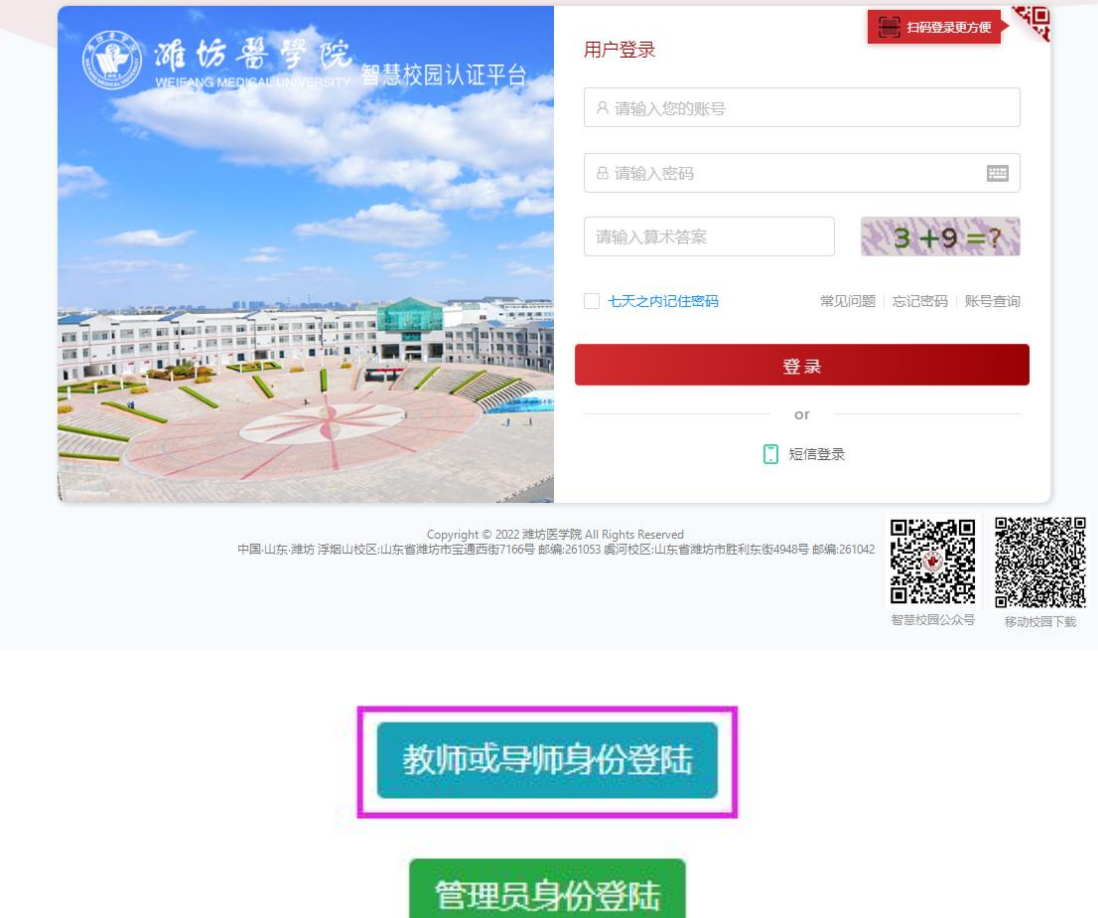

登录方式二:

### 仅限研究生系统已有账号的教师登录

登录网址 http://yjsjyglxt.wfmc.edu.cn/UserLogin.aspx

校内教师用户名为工号,校外教师用户名为身份证号,初始密码为 身份证后六 位@wfmc,登录类别选择"教师"

登录方式三:

#### 仅限研究生系统没有账号的校外教师登录

登录网址: http://yjsjyglxt.wfmc.edu.cn/TeacherLogin.aspx

无账号的,先注册,再登录。已有账号,直接通过账号密码登录即可。 如果忘记密码,请点击"找回密码"重设密码。

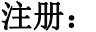

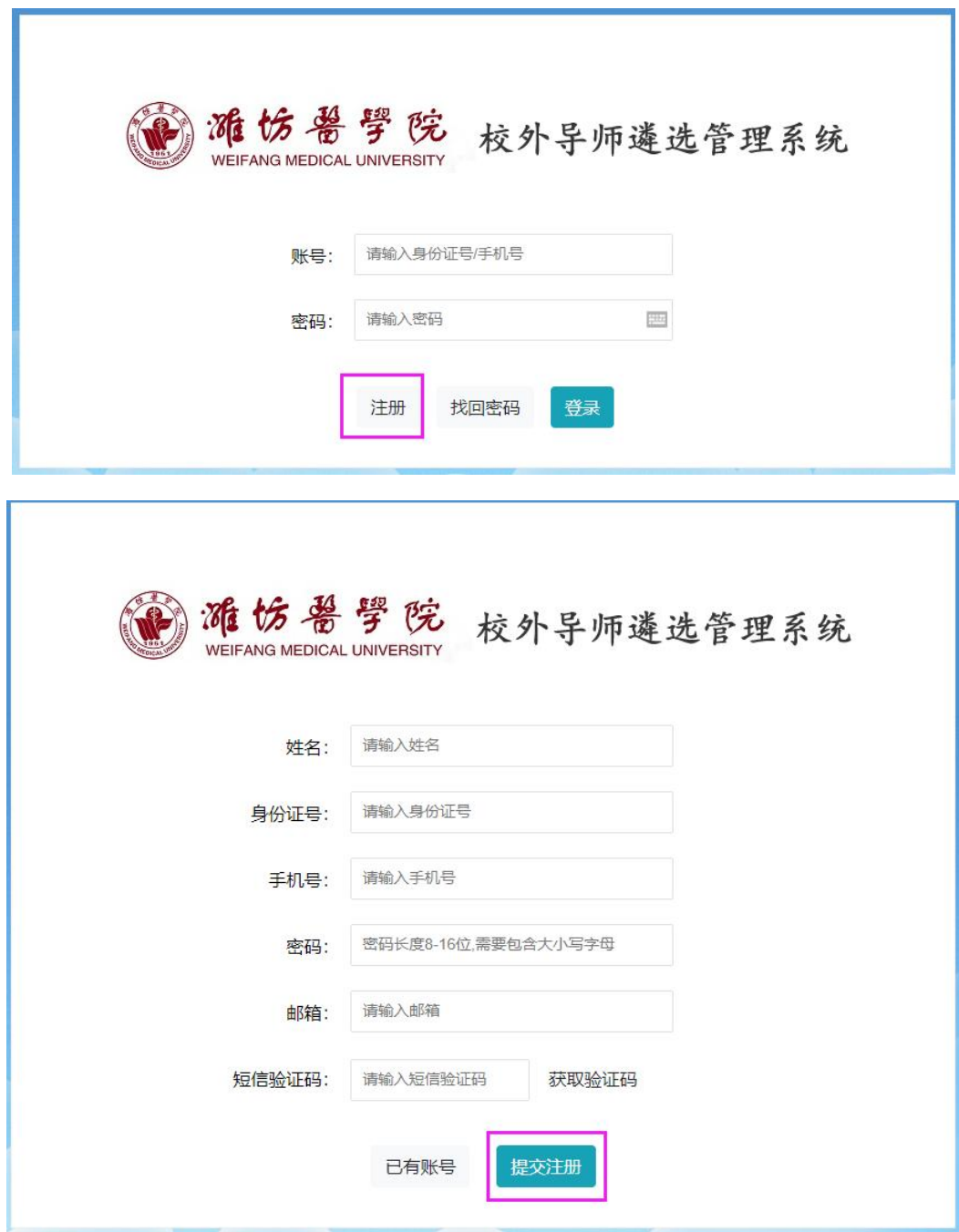

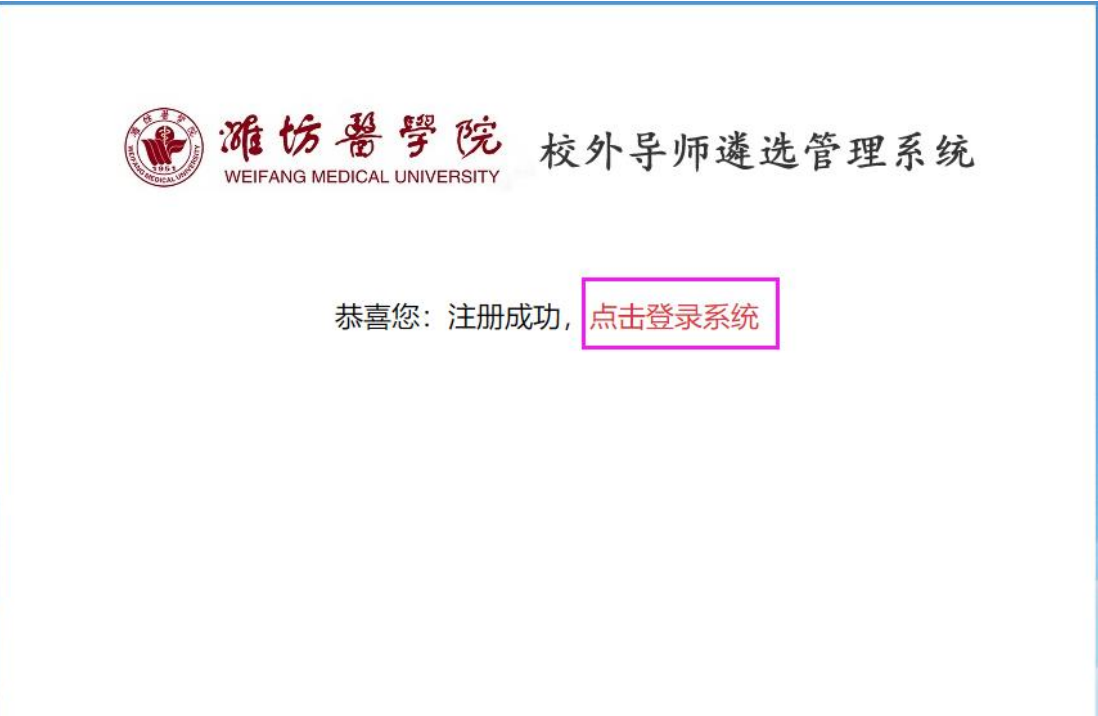

登录:

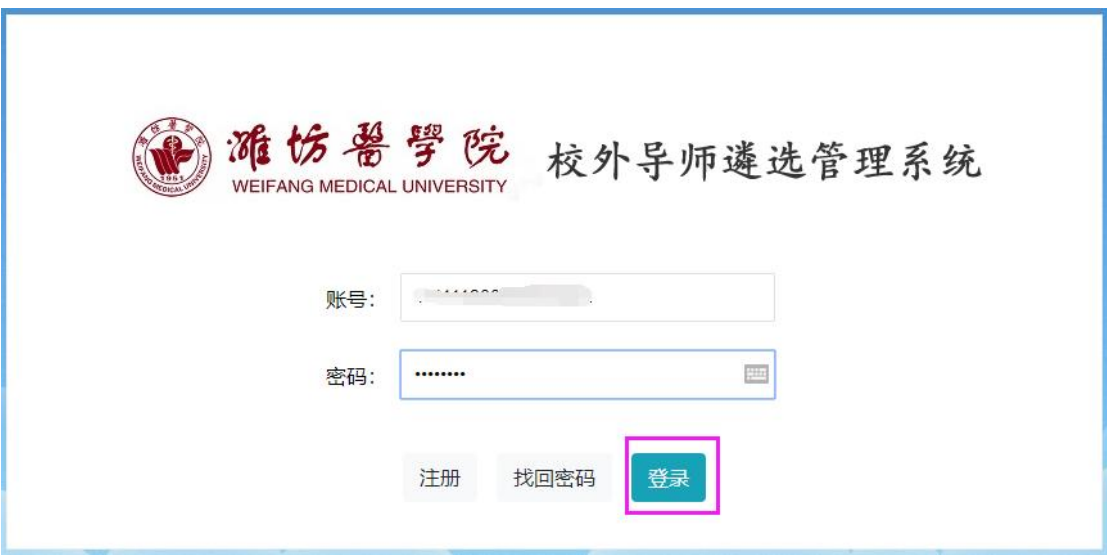

## <span id="page-5-0"></span>导师遴选**-**操作说明

## 按照步骤点击相应的菜单完成相关工作

#### 1、第一步:基本信息填报

操作菜单:导师资格→导师遴选→第一步:基本信息填报 操作说明:

(1) 请阅读申请说明, 待倒计时结束, 点击"开始申请操作"按钮。

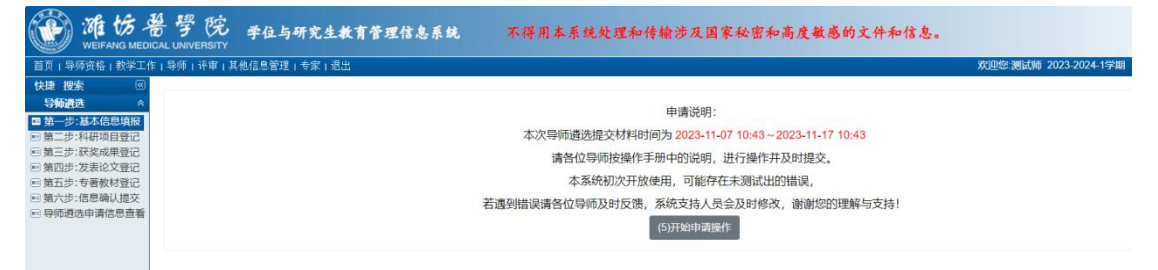

(2)填报基本信息,点击"保存"按钮,可以暂存页面已填信息。

点击"职称聘任证明材料上传"后的"上传",将专业技术资格证书、单位职称 聘任证书或聘任文件两项材料合并到一个 PDF 中上传。

点击"学历学位证明材料上传"后的"上传",将最高学历证书、最高学位证书 两项材料合并到一个 PDF 中上传。

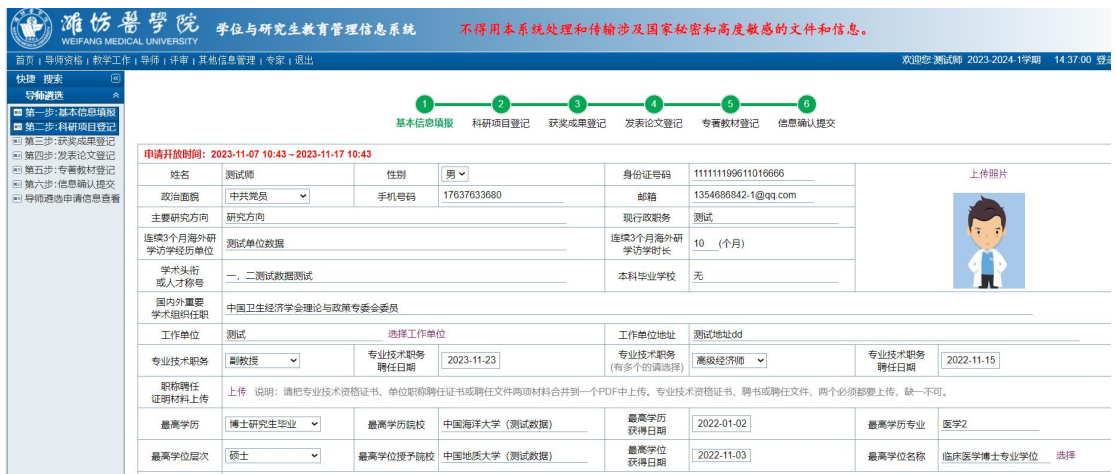

待所有信息填写完毕,检查无误,点击"下一步"。

## 2、第二步-第五步:录入科研项目、获奖成果、发表论文、专著教材,并选用。 (以第二步:科研项目登记为例)

操作菜单:导师资格→导师遴选→第二步:科研项目登记 操作说明:

(1)点击"新增成果"按钮,登记项目信息,并保存。

**CALL** 

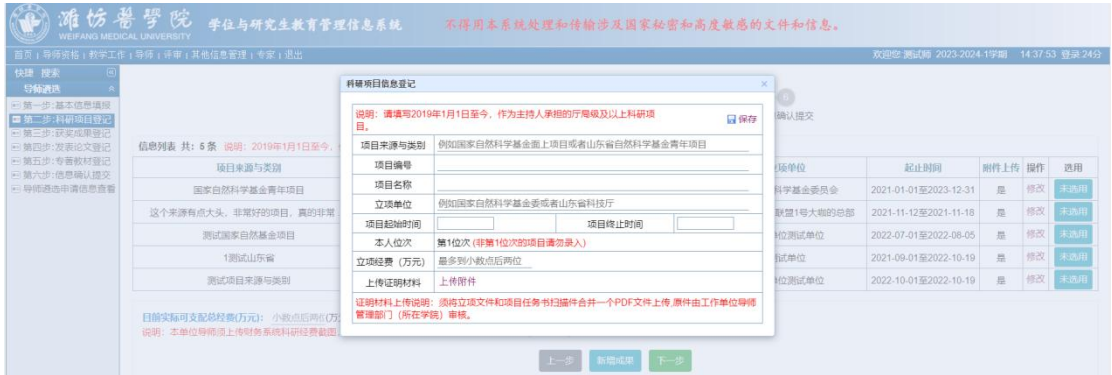

## (2)点击"修改",可以修改该项目信息,修改信息后一定要点击保存。

| 第一步:基本信息填报                             | 页:导师资格:教学工作:导师:评审:其他信息管理:专家:退出                        | 科研项目信息登记                     |                                               |                                            | 欢迎您 测试师 2023-2024-1学期 14:38:10 登录 24分 |   |            |     |
|----------------------------------------|-------------------------------------------------------|------------------------------|-----------------------------------------------|--------------------------------------------|---------------------------------------|---|------------|-----|
|                                        |                                                       |                              |                                               |                                            |                                       |   |            |     |
|                                        |                                                       |                              |                                               |                                            |                                       |   |            |     |
|                                        |                                                       |                              |                                               |                                            |                                       |   |            |     |
| ■第二步:斜研项目登记<br>《朝三步: <i>缺奖成</i> 果聲     |                                                       | 目.                           | 说明: 请填写2019年1月1日至今,作为主持人承担的厅局级及以上科研项          | 确认擅交<br>日保存                                |                                       |   |            |     |
| 输四步:发表论文登记                             | 信息列表 共: 5条 说明: 2019年1月1日至今                            | 项目来源与类别                      | 国家自然科学基金青年项目                                  |                                            |                                       |   |            |     |
| 第五步:专著教材登记<br>第六步:信息确认提交<br>导师进进申请信息查看 | 项目来源与类别                                               | 72004164<br>项目编号             |                                               | 顶单位                                        | 起止时间                                  |   | 附件上传 操作 选用 |     |
|                                        | 国家自然科学基金青年项目                                          | 项目名称                         | 以居民为中心视角下基于支付意愿的家庭医生签约服务项目优化研究——以L            | 学基金委员会                                     | 2021-01-01至2023-12-31                 | 是 | 棕汉         |     |
|                                        | 这个来源有点大头,非常好的项目,真的非常。                                 | 立项单位                         | 国家自然科学基金委员会<br>2023-12-31                     | 联盟1号大响的总部                                  | 2021-11-12至2021-11-18                 | 器 | 将改         |     |
|                                        | 测试国家自然基金项目                                            | 2021-01-01<br>项目起始时间<br>本人位次 | 项目终止时间<br>第1位次 (非第1位次的项目请勿录入)                 | 位测试单位                                      | 2022-07-01至2022-08-05                 | 是 | 修改         |     |
|                                        | 1测试山东省                                                | 24<br>立项经费 (万元)              |                                               | 试单位                                        | 2021-09-01至2022-10-19                 | 是 | 排改         |     |
|                                        | 测试项目来源与类别                                             | 上传证明材料                       | 重新上传 删除 查看 已上传, 上传时间: 2022-11-16 11:08        | 的测试单位                                      | 2022-10-01至2022-10-19                 | 早 | 修改         |     |
|                                        |                                                       |                              | 证明材料上传说明:须将立项文件和项目任务书扫描件合并一个PDF文件上传,原件由工作单位导师 |                                            |                                       |   |            |     |
|                                        | 目前实际可支配总经费(万元): 小数点后两的(万)<br>说明: 本单位导师须上传财务系统科研经费截图   | 管理部门 (所在学院) 审核。              |                                               |                                            |                                       |   |            |     |
|                                        |                                                       |                              | エージ 新増成果 下一歩                                  |                                            |                                       |   |            |     |
| (3) 点击<br>(4) 点击                       | "<br>已选用<br>,,                                        | 可取消选用。                       | 按钮,可选择此条项目信息作为导师遴选条件。<br>选用项目如图操作:            |                                            |                                       |   |            |     |
|                                        | "] 江西中医药VPN   "] 南邮堡垒机 (+) 中国地质堡垒机   "]   " 雷东大学堡垒机 易 |                              |                                               | 了 山西医科堡垒机 PLD 华科VPN 要 首经贸VPN > >     其他收藏: |                                       |   |            |     |
|                                        |                                                       | 210.44.83.138 显示             |                                               |                                            |                                       |   |            |     |
| 饬                                      | 學<br>院<br>箭<br>学位与研究生教育管理信息系                          |                              | 信息修改好了, 选用才有效, 是否继续选用?                        | 致感的文件和信息。                                  |                                       |   |            |     |
|                                        | WEIFANG MEDICAL UNIVERSITY                            |                              | 取消<br>确定                                      |                                            |                                       |   |            |     |
| 快捷 搜索                                  | 首页:导师资格:教学工作:导师:详审:其他信息管理:专家:退出                       |                              |                                               |                                            | 欢迎您 测试师 2023-2024-1学期 14:38:31 登录:25  |   |            |     |
| 导师演选<br>□ 第一步:基本信息填报<br>□ 第二步:科研项目登记   |                                                       | 基本信息填报                       | 科研项目登记<br>获奖成果登记<br>发表论文登记                    | 专著教材登记<br>信息确认提交                           |                                       |   |            |     |
| □ 第三步:获奖成果登记<br>□ 第四步:发表论文登记           | 信息列表 共: 5条 说明: 2019年1月1日至今, 作为主持人承担的厅局级及以上科研项目, 限选3项。 |                              |                                               |                                            |                                       |   |            |     |
| 第五步:专著教材登记<br>□ 第六步:信息确认提交             | 项目来源与类别                                               | 项目编号                         | 项目名称                                          | 立项单位                                       | 起止时间                                  |   | 附件上传 操作    | 选用  |
| □ 导师遴选申请信息查看                           | 国家自然科学基金青年项目                                          | 72004164                     | 以居民为中心视角下基于支付意愿的家庭医生                          | 国家自然科学基金委员会                                | 2021-01-01至2023-12-31                 | 是 | 修改         | 未选用 |
|                                        | 这个来源有点大头,非常好的项目,真的非常                                  | GJXM6696                     | 保证是一个好项目非常的完美永久受益                             | 大宇宙的恒星联盟1号大咖的总部                            | 2021-11-12至2021-11-18                 | 是 | 修改         | 未选用 |
|                                        | 测试国家自然基金项目                                            | 1344455544-cell              | 测试项目名册合格测试项目名册合格测试项目                          | 测试单位测试单位                                   | 2022-07-01至2022-08-05                 | 是 | 修改         | 未选用 |
|                                        | 1测试山东省                                                | 435454656                    | 测试项目名称                                        | 测试单位                                       | 2021-09-01至2022-10-19                 | 是 | 修改         | 未选用 |
|                                        | 测试项目来源与类别                                             | 112343242345345.             | 测试项目名称测试项目名称测试项目名称测试                          | 测试单位测试单位                                   | 2022-10-01至2022-10-19                 | 是 | 修改         | 未选用 |
|                                        |                                                       |                              |                                               |                                            |                                       |   |            |     |

取消选用如图操作:

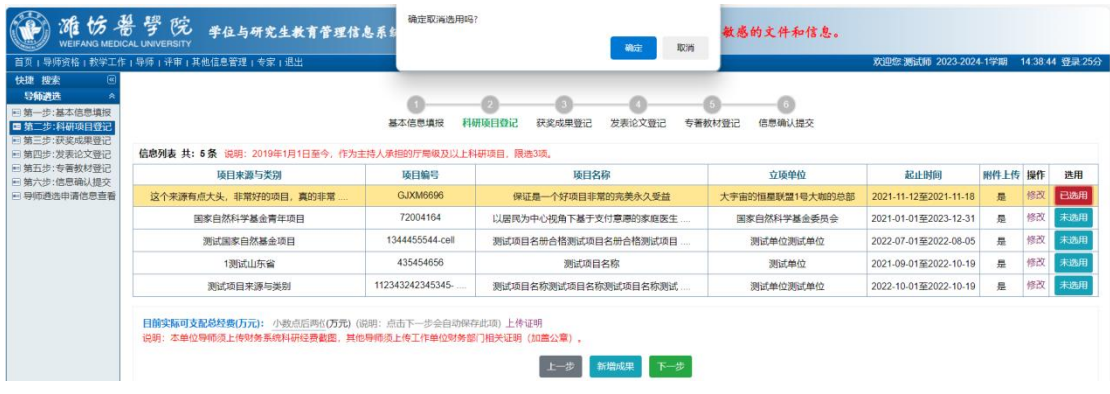

(5)填写目前实际可支配总经费(万元),填写数字,可以保留小数点后两位。 并上传证明。

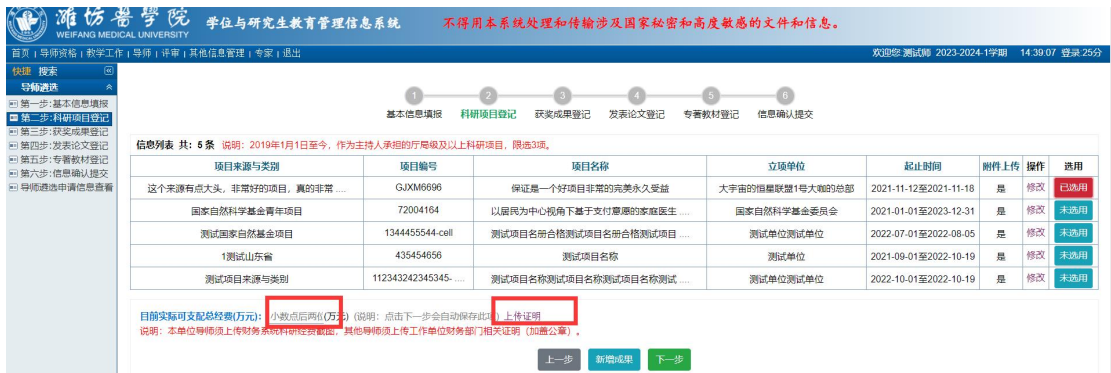

(6)信息填写完毕,点击"下一步",进入下一步的信息填写。

#### 3、第六步:信息确认提交

操作菜单:导师资格→导师遴选→第六步:信息确认提交

操作说明:

(1)提交:下载研究生指导教师简况表,上传回传签字盖章扫描件,勾选已阅 读并同意,点击" <sup>确认提交</sup> , 按钮, 提交, 等待审核。

(2)撤销提交:如果需要撤回修改,可以点击"<mark>趟销提交</mark>,按钮,撤销提交。 如果数据已审核需联系相关审核人撤销审核才能撤销提交。

(3) 删除申请: 点击" <sup>删除申请</sup> " 按钮, 可以删除申请。未提交的申请, 直接 点击"删除申请"按钮,可以删除。已提交的申请,先撤销提交,再删除申请。 提交如图操作:

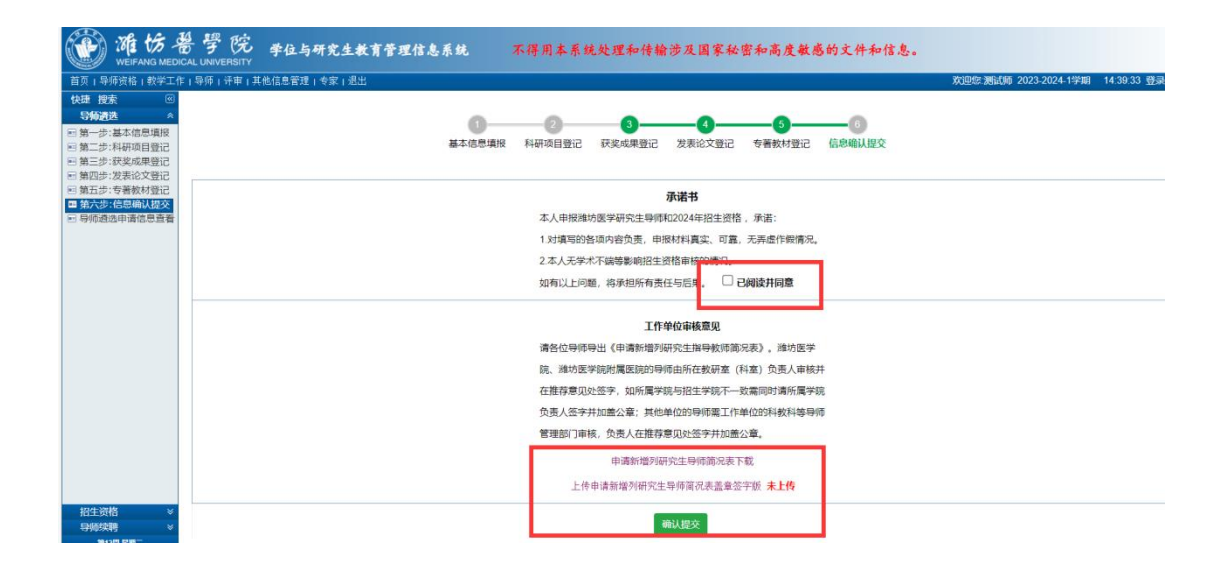

## <span id="page-9-0"></span>导师续聘**-**操作说明

## 按照步骤点击相应的菜单完成相关工作

#### 1、第一步:基本信息填报

操作菜单:导师资格→导师续聘→第一步:基本信息填报 操作说明:

(1)请阅读申请说明,待倒计时结束,点击"开始申请操作"按钮。

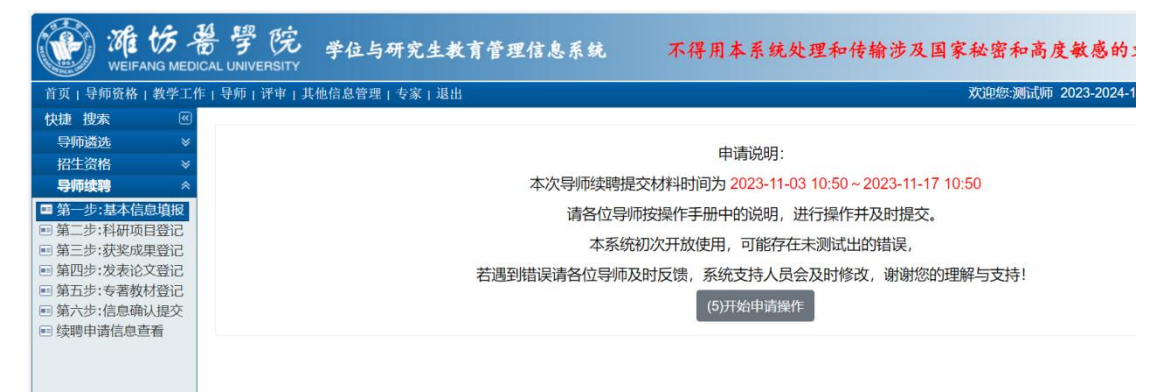

(2)填报基本信息,点击"保存"按钮,可以暂存页面已填信息。

点击"职称聘任证明材料上传"后的"上传",将专业技术资格证书、单位职称 聘任证书或聘任文件两项材料合并到一个 PDF 中上传。

点击"学历学位证明材料上传"后的"上传",将最高学历证书、最高学位证书 两项材料合并到一个 PDF 中上传。

点击"管理专业",可以查看并删除不需要的专业。

点击"选择专业",可以查询并选择要申请专业。

待所有信息填写完毕,检查无误,点击"下一步"。

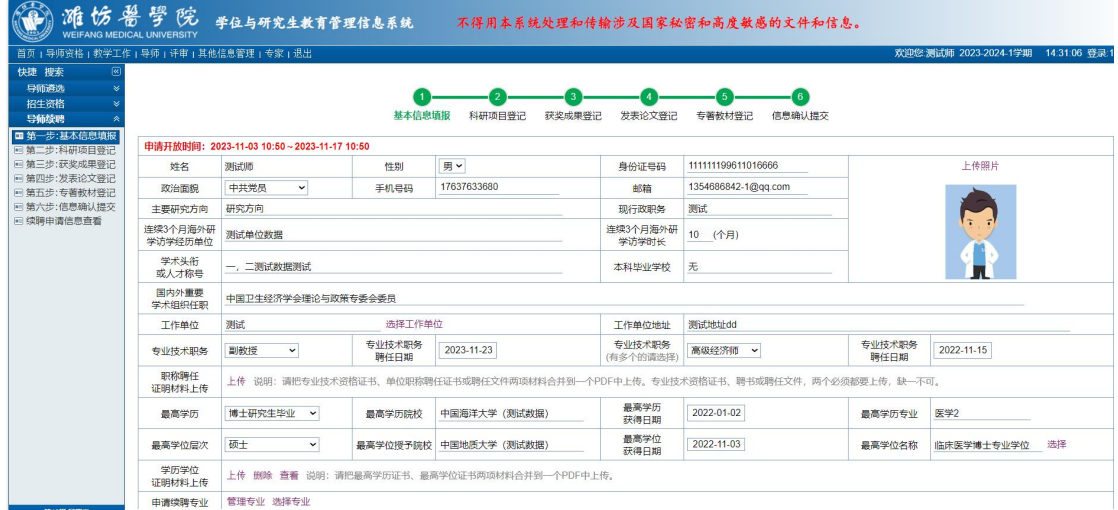

## 2、第二步-第五步:录入科研项目、获奖成果、发表论文、专著教材,并选用。

#### (以第二步:科研项目登记为例)

操作菜单:导师资格→导师续聘→第二步:科研项目登记 操作说明:

(1)点击"新增成果"按钮,登记项目信息,并保存。

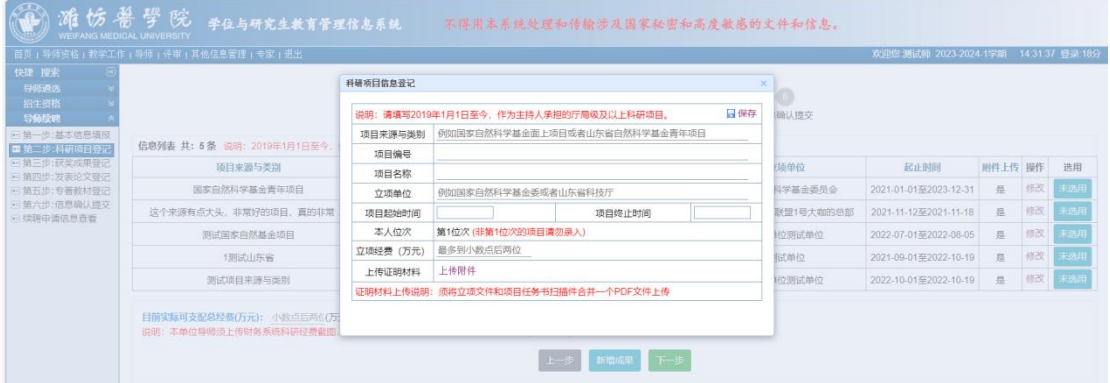

(2)点击"修改",可以修改该项目信息,修改信息后一定要点击保存。

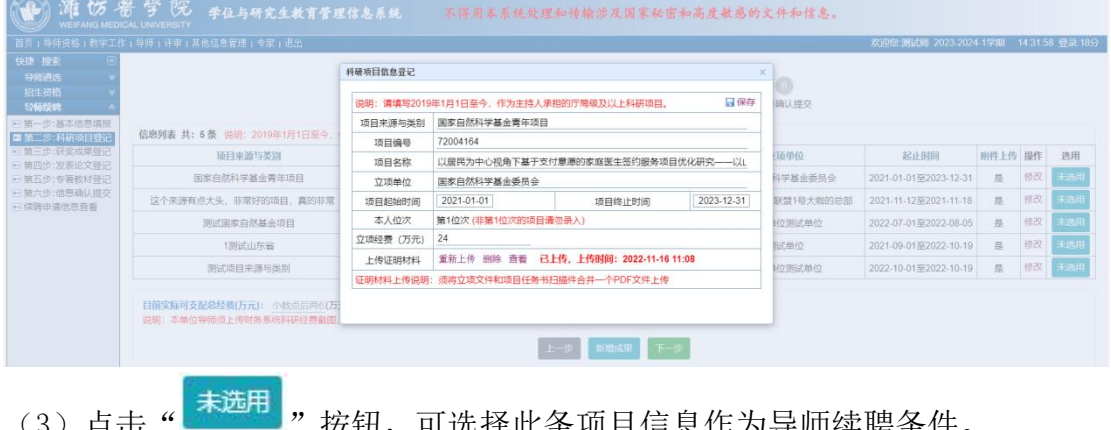

(3)点击"————" 按钮,可选择此条坝目信息作为导师续聘条件。

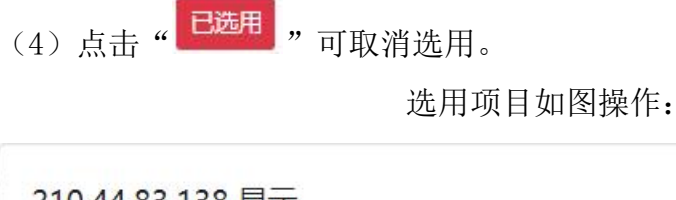

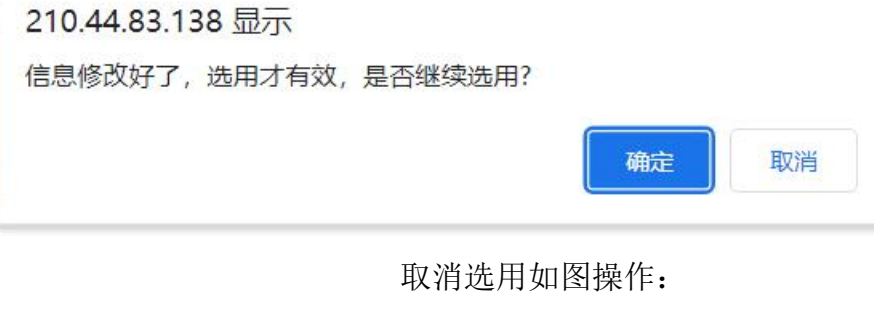

210.44.83.138 显示 确定取消选用吗?

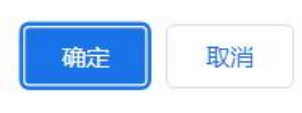

(5)填写目前实际可支配总经费(万元),填写数字,可以保留小数点后两位。 并上传证明。

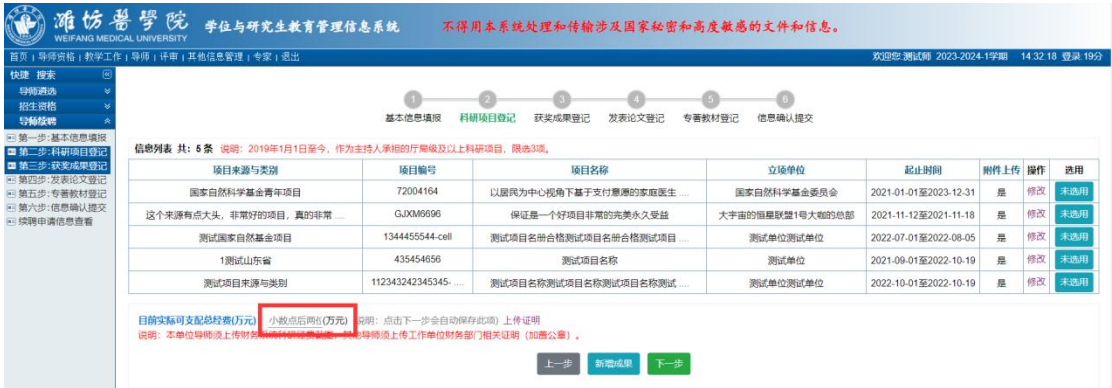

(6)信息填写完毕,点击"下一步",进入下一步的信息填写。

## 3、第六步:信息确认提交

操作菜单:导师资格→导师续聘→第六步:信息确认提交

操作说明:

(1)提交:下载研究生指导教师简况表,上传回传签字盖章扫描件,勾选已阅 读并同意,点击" <sup>确认提交</sup> , 按钮, 提交, 等待审核。 (2)撤销提交:如果需要撤回修改,可以点击"<mark>、撤销提交</mark>, 按钮, 撤销提交。 如果数据已审核需联系相关审核人撤销审核才能撤销提交。

(3) 删除申请: 点击" <sup>■删除申请</sup> "按钮, 可以删除申请。未提交的申请, 直接 点击"删除申请"按钮,可以删除。已提交的申请,先撤销提交,再删除申请。 提交如图操作:

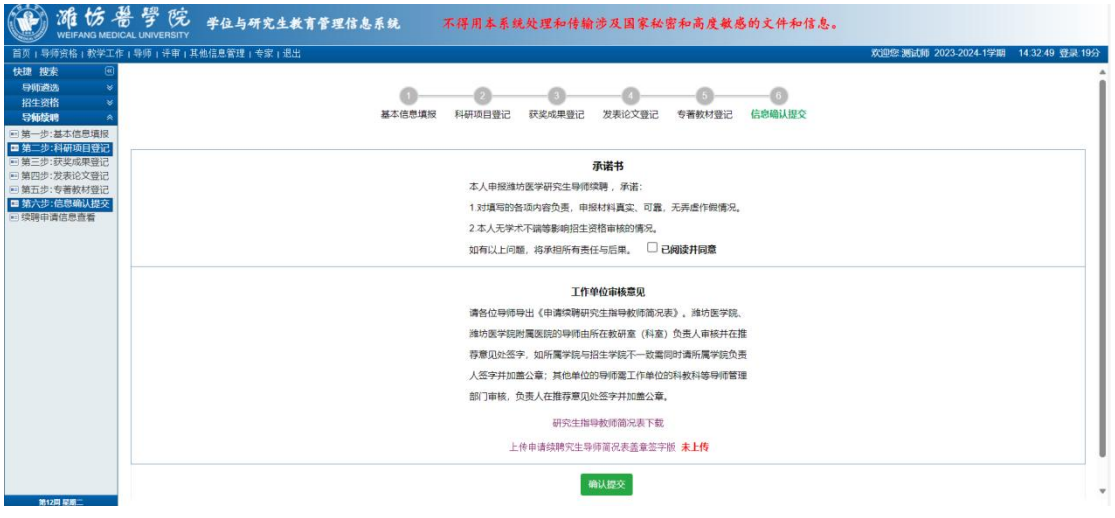